## Basic GIS Training - Viewing Data

1.1. QGIS Download ရယူခြင်း

Window version QGIS ကို ၎င်း၏ တရားဝင် download website ဖြစ်သော <https://www.gisenglish.com/2017/12/download-free-qgis-21815-for-windows.html> မွ ရယူနိုင်ပါသည်။

QGIS Software Installation ပြုလုပ်ခြင်း

- 1.1.1. 32 bit Window Computer များအတွက် QGIS-OSGeo4W-2.18.15-Setup-x86.exe ကို ကို Install လုပ်လိုက်ပါ။
- 1.1.2. 64 bit Window OS Computer များအတွက် QGIS-OSGeo4W-2.18.15-Setup-x86\_64.exe ႏ်ြ Install လုပ်လိုက်ပါ။
- 1.1.3. အခြားသော Free and Open source software များနှင့်အတူ အတွဲလိုက် စုံလင်စွာ တစ်ခါတည်း

install ပြုလုပ်ချင်ပါက၊Package အလိုက် ထည့်ပေးနိုင်သည့် installer ဖိုင် ဖြစ်စေ Osgeo4w-setup-x86.exe ကိုလည်း အသုံးပြုနိုင်ပါသည်။ Install လုပ်ပြီးပြီဆိုရင် စသုံးလိုက်ကြစို့။

1.2. QGIS ကို အဖွင့်၊ အပိတ်ပြုလုပ်ခြင်း

Window → All programs →QGIS Valmiera ကိုသွားပြီး + QGIS Desktop ကို Double-click ဖြင့် ဖွင့်လိုက်ပါ။

Shortcut တွင် အမြဲတမ်း ပါရှိနေမှာ ကတော့ QGIS Desktop version နဲ့ QGIS Browser version တို့ဖြစ်ပါသည်။

ကွာခြားချက်က **A** QGIS Browser 2.18.15

QGIS Browser version က GIS ဗိုင် အမျိုးမျိုးရဲ့ metadata, Attribute နဲ့ QGIS Desktop 2.18.15 Preview ဇွင့်ကြည့်ရုံသာရနိုင်ပြီးQGIS Desktop version က ဖန်တီး Create,

edit,visualize, analyse and publish geospatial information စတဲ့ GIS အလုပ်များကို ပြုလုပ်ဖို့ဖြစ်ပါတယ်။

- $\Box$  $\mathbf{x}$ QGIS 2.2.0-Valmiera Project Edit View Layer Settings Plugins Vector Raster Help  $\mathcal{A} \times \mathcal{A} \times \mathbb{R} \times \mathbb{R} \times \mathbb{R} \times \mathbb{R} \times \mathbb{R}$  $\vert \vert$  ?  $\vert \vert$  »  $\mathbb{R}$  $\sqrt{8}$ ananana (日)×) Layers  $V_{\mathbf{n}}^{\circ}$  $\boxed{\blacksquare$   $\blacksquare$  ne 10m admin Africa Ϋ. Antarctica Asia  $\Phi_{\mathbf{r}}$ Europe North America P. Oceania Seven seas (open ocean) South America  $\mathbb{D}$ Q G × Browser Layers Scale :408,814,610  $\blacktriangleright$   $\blacktriangleright$   $\blacktriangleright$  Render  $\Vert$  EPSG:4326  $\Vert$   $\heartsuit$ S Coordinate:  $-97,150$
- 1.3. QGISDesktop ၏ GUI Interface နှင့်စတင် မိတ်ဆက်ခြင်း

- 1 Menu Bar
- 2 Tool Bar
- 3 Map Legend က Layer အတွက်
- 4 Map Viewက မြေပုံကို လာပြမည့် နေရာ
- 5 Status bar က တည်နေရာ နင် ့စကေး

စသည် အပိုင်းတို့ ပါဝင်ပါမည်။ ဒီအပိုင်းကို ရှင်းပြဖို့ရန် အတွက် မြေပုံတစ်ခုနဲ့ ရှင်းပြရင် ပိုပြီးတော့ ရှင်းရှင်းလင်းလင်းနဲ့ နားလည်လွယ်မယ်။ ကမ္ဘာ့နိုင်ငံများပုံကို အရင်ဆုံး ဖွင့်ထား ပေးကြည့်လိုက်ပါ။ ပြီးရင် ဒီအပိုင်းကို ပြန်လာခဲ့ပါ။

Menu bar မှာ QGIS software ရဲ့ အဓိက feature တွေနဲ့ Project နင့်သက်ဆိုင်သော အရာများ၊ Layer နှင့်ပတ်သက်သော အရာများကိုလိုအပ်သလို Manage ပြုလုပ်နိုင်ရန်၊ ဖိုင် အသွင်း၊ အထုတ်၊ ပြင်ဆင် တည်းဖြတ်ခြင်း၊ (input ၊ output ၊ editing) ၊Settings၊ Plugins များ စသည်တို့ ပါရှိပါတယ်။

Toolbar သည် Menu bar ဆင်တူပြီး၊ အဓိကကတော့Tool တွေနဲ့ ၎င်းရဲ့ လုပ်ဆောင်ချက်တို့ပါရှိပါတယ်။ ဒေတာများကို Analyze လုပ်ဖို့ ၊ Process လုပ်ဖို့ ၊ မြေပုံနှင့် အပြန် အလုန် ဆက်သွယ်ဖို့ အတွက်လည်း ပါရှိပါသည်။ Toolbar နဲ့ Menu bar မှာပါရှိသော အစိတ်အပိုင်း တစ်ခုခြင်း၏ အသေးစိတ်ကို QGIS Maunal ၏ စာမျက်နာ 24 – 31 တွင် အကျယ်တဝင့် ဆက်လက် ကြည့်ရှုပါရန်။

Status bar က မြေပုံရဲ့ စကေး၊ projection system ၊ မြေပုံပေါ်မှာ တင်ထားတဲ့ Mouse Pointer ရဲ့ Coordinate တည်နေရာ စသည်တို့ကို ဖေါ်ပြပါသည်။

1.3.1. Layer တစ်ခုလောက် ထည့်ပြီးတဲ့အခါမှာ နမူနာ သုံးပြပါမယ်။ လိုချင်တဲ့ Button ပေါ်မှာ Mouse ကိုတင်ပြီးတော့ click လုပ်လိုက်ရင် Tool ကို ရွေးပြီးသားဖြစ်နေမယ်။ (ကလေးဘဝက TV game ဆော့သလောက် လွယ်တယ်မို့လား၊ မသိသေးတဲ့ သူတွေ အတွက်ပြောတာပါ။)

1.3.2. အသုံးပြုရန် လိုအပ်တဲ့ Toolbar တွေကို အနည်းငယ် မိတ်ဆက်ပေး မယ်။

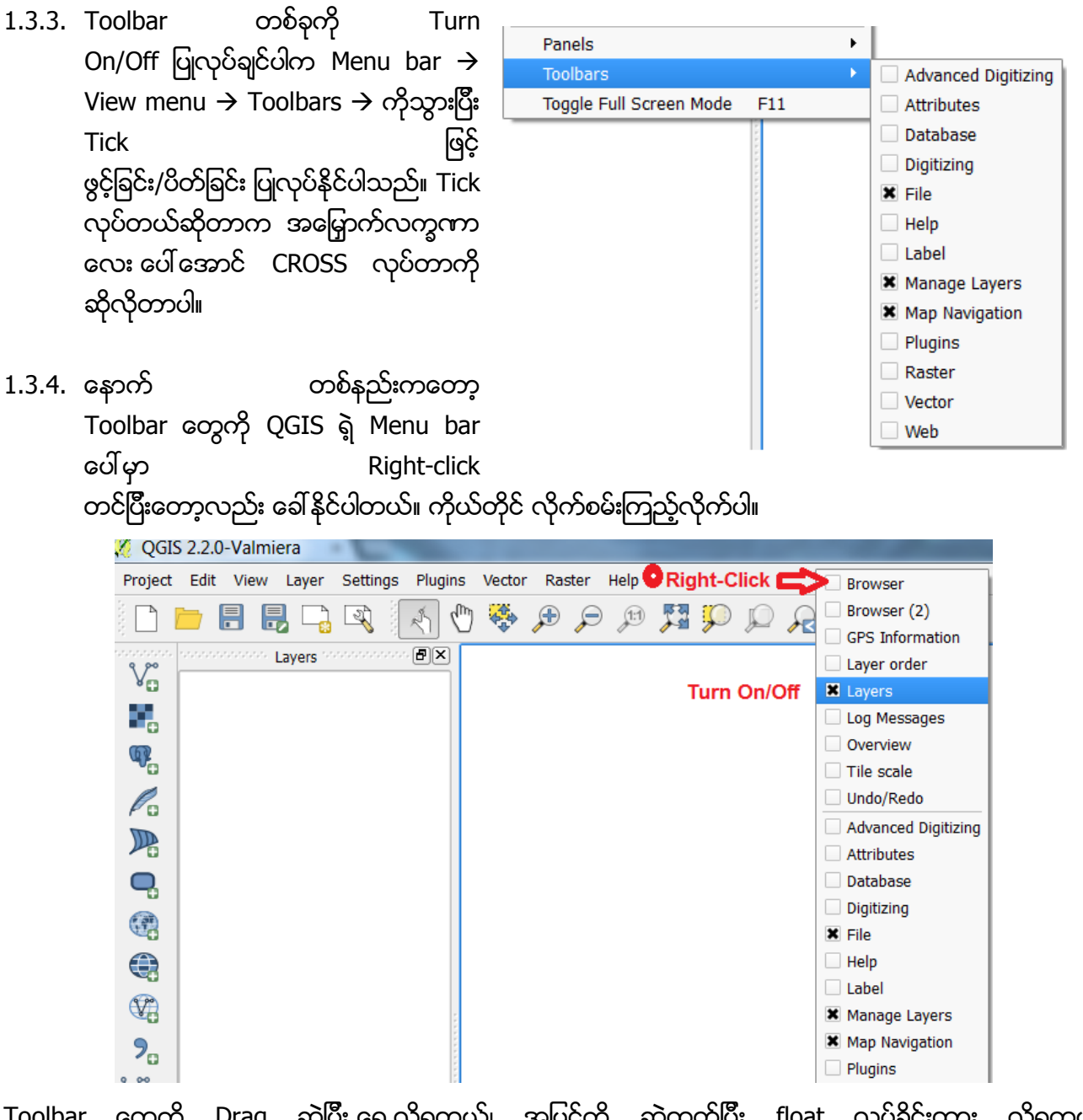

Toolbar တွေကို Drag ဆွဲပြီး ရွှေ့လို့ရတယ်၊ အပြင်ကို ဆွဲထုတ်ပြီး float လုပ်ခိုင်းထား လို့ရတယ်။ စမ်းကြည့်နိုင်ပါတယ်။

- 1.3.5. ကဲ ဒီ အခြေခံ လေ့ကျင့်ခန်းတွေ အတွက် မရှိမဖြစ် အသုံးပြုရန် ဖွင့်ထားရမယ့် Toolbar တွေကတော့ File, Manage Layers, Layers, Browser, Map Navigation, Attribute စသည်တို့ ဖြစ်ပါတယ်။ မပွင့်သေးရင် သေချာအောင် ဖွင့်ထားပေးလိုက်ပါ။ ၎င်းတို့ရဲ့ အလုပ်လုပ်ပုံကို နမူနာအားဖြင့် အောက်မှာ ုေဖြေထားပါတယ်။ လက်တွေ့ တကယ်သုံးလိုက်တဲ့ အခါကျရင် လွယ်လွယ် လေးနဲ့ ပိုသဘောပေါက်ပါမယ်။
- $\begin{array}{c|c|c|c|c|c|c|c|c} \hline & \textbf{A} & \textbf{B} & \textbf{B} & \textbf$ Menu bar ရဲ့ Project menu အောက်က Tool တွေနဲ့ တူတူပါပဲ။

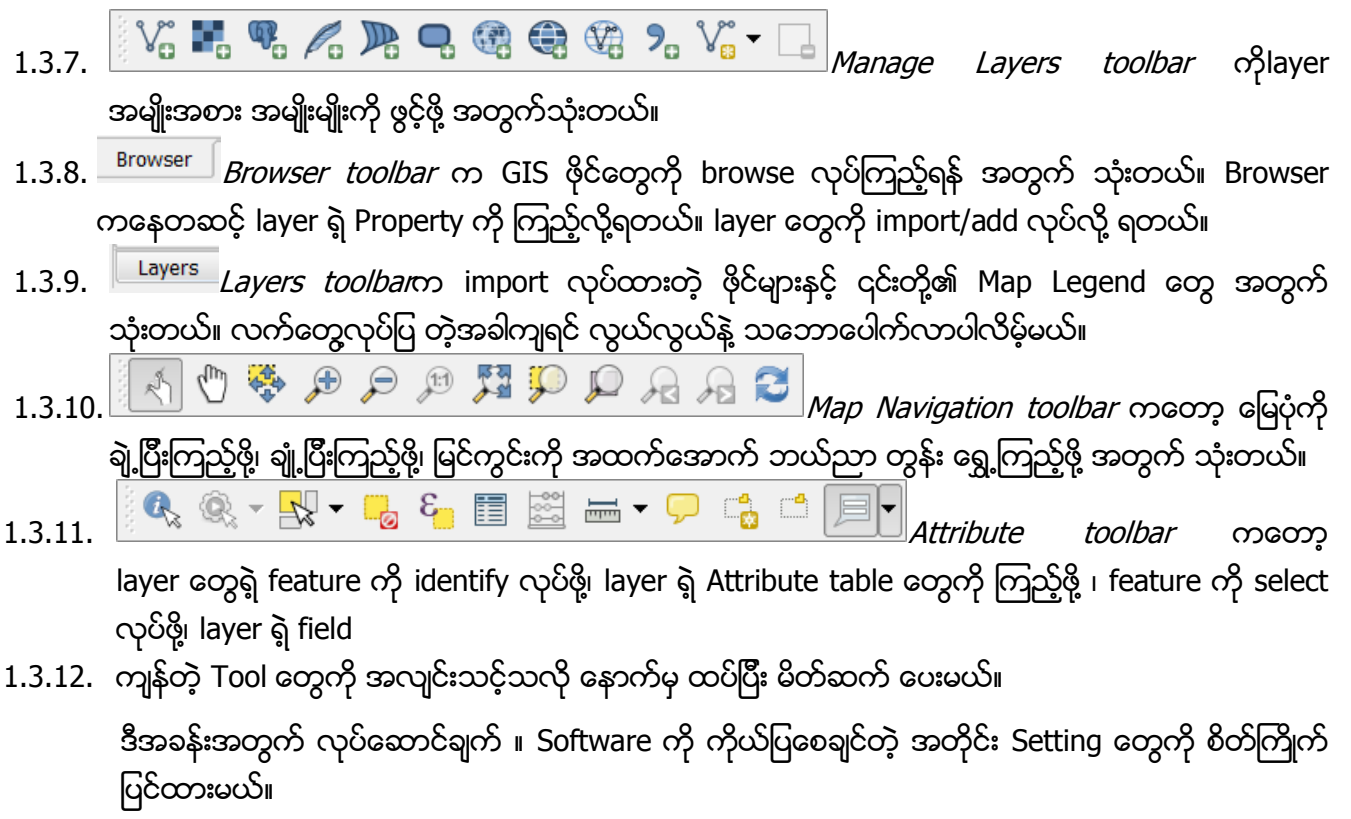

- 1.4. QGIS Setting and Configuration များကို ပြင်ဆင်ခြင်း
	- 1.4.1. Menu bar  $\rightarrow$  Settings  $\rightarrow$  Options  $\rightarrow$  ကိုဖွင့်ပြီး CRS tab မှာ"Automatically enable 'on the fly' reprojection if layers have different CRS" ကို check လုပ်ထားလိုက်ပါ။ အဲဒါမှ Projection မတူတဲ့ ဖိုင်တွေ ဖွင့်တဲ့အခါကျရင် အချင်းချင်း တစ်ထပ်တည်း ကျနေလိမ့်မယ်။ အခုလိုမျိုး ဒီလိုမျိုး check မလုပ်ထားပါက ဖိုင်တူနေပေမယ့်လည်း projection မတူတဲ့ အခါမှာ နေရာတစ်ထပ်တည်း မကျနိုင်ပါ။ CRS ဆိုတာ Coordinate Reference System ကို ပြောတာပါ။

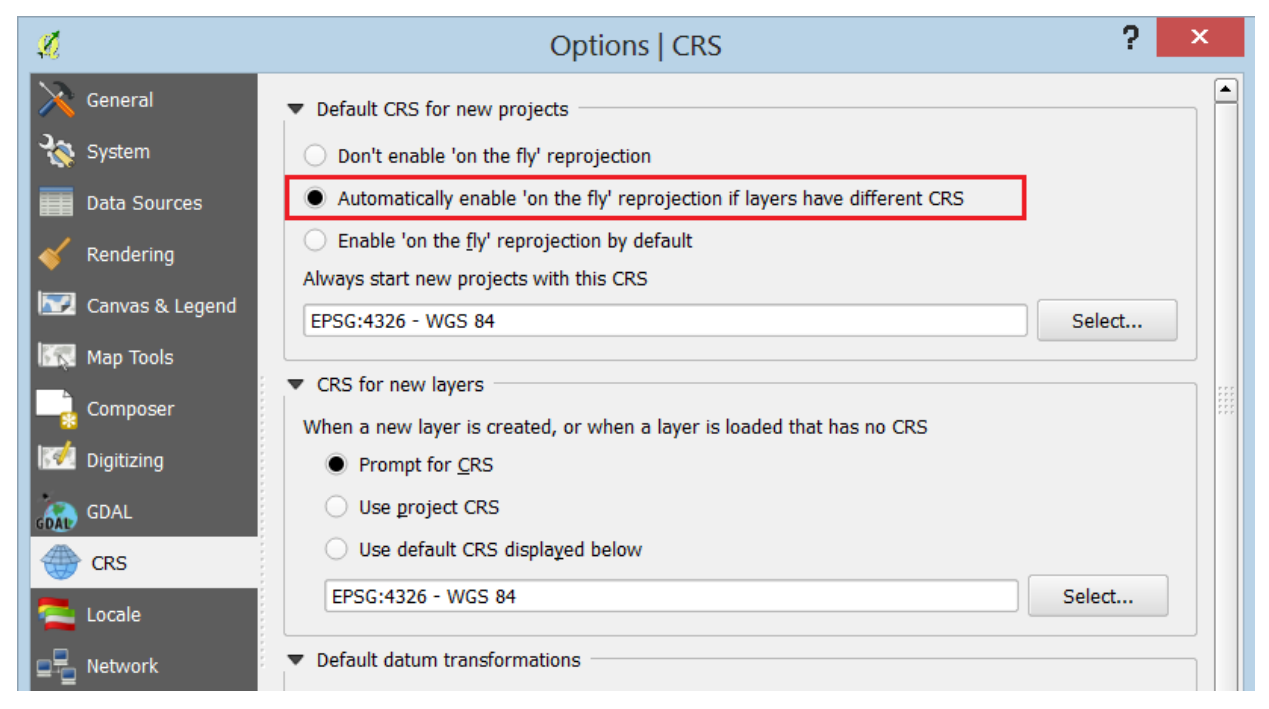

နောက်တစ်နည်းကတော့ ဘယ် Projection ပဲဖြစ်နေဖြစ်နေ QGIS မြေပုံထဲမှာ အမြဲတမ်း Latitude/Longitude နဲ့ လာပြနေအောင်လည်း QGISရဲ့ Display မြေပုံ CRS template ကို ကြိုတင်ပြီး ပြင်ဆင်ထားနိုင်ပါတယ်။ အဲသလိုမျိုး setting ကို ပြင်ထားချင်ပါက Menu bar → Settings → Options → ကိုဖွင့်ပြီး CRS tab မှာ "Enable 'on the fly' reprojection by default" ကို လုပ်ထားလိုက်ပါ။ CRS မှာ EPSG:4326 – WGS 84 ကို ရွေးထားပေးလိုက်ပါ။ အဲဒီလို ကြိုတင်ပြီး ရွေးပေးထားလိုက်လို့ရှိရင် Projection မတူတဲ့ ဖိုင်တွေ ဖွင့်တဲ့အခါကျတော့ မည်သည့် Projection အမျိုးအစားပဲ ဖြစ်ဖြစ် Latitude/Longitude Coordinate နဲ့ပဲ လာပြနေပါတော့မယ်။ အလျင်းသင့်သလို အသုံးပြုကြလော့။

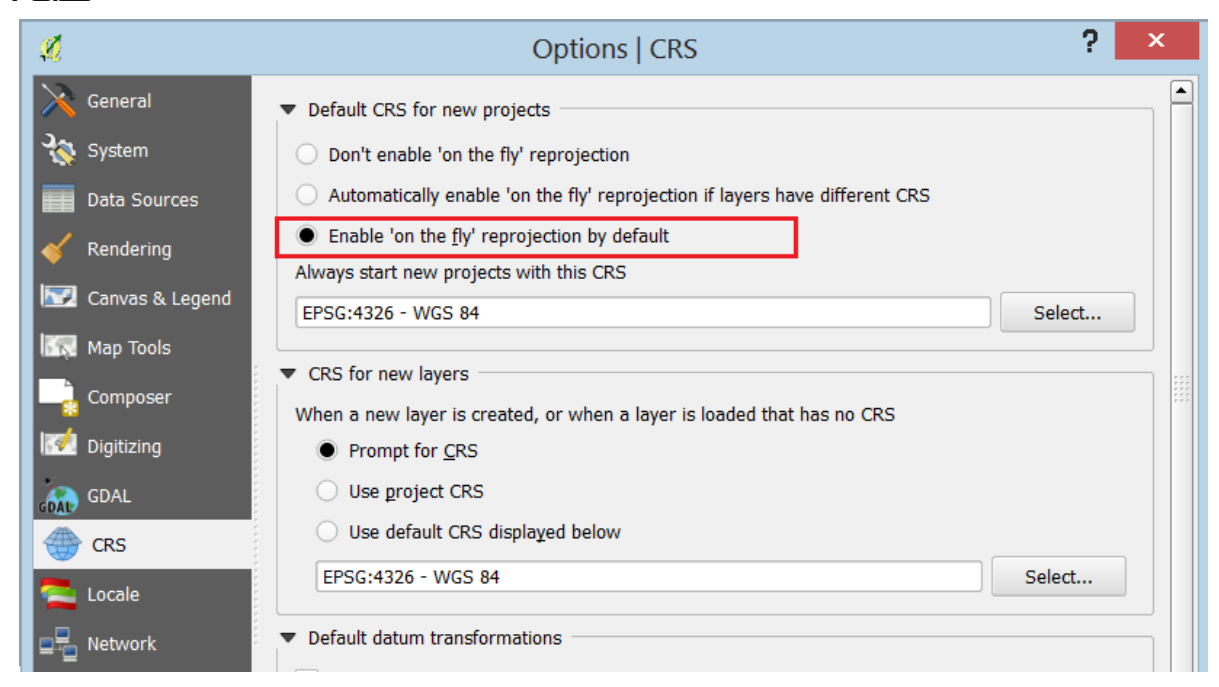

EPSG ဆိုတာ projection system ကို ဖေါ်ပြတဲ့ စနစ်တစ်ခုဖြစ်ပြီး၊ European Petroleum Survey Group က စတင်သတ်မှတ် အသုံးပြုထားတဲ့ စနစ်ကို ခေါ် ပေါ်ထားတာပါ။

select \* from spatial\_ref\_sys where srid=4326; Result: srid 1 4326 auth\_name | EPSG auth\_srid | 4326 aut.\_srid<br>srtext | GEOGCS["NGS 84",DATUM["NGS\_1984",SPHEROID["NGS<br>84",6378137,298.257223563,AUTHORITY["<mark>EPSG"</mark>,"7030"]],TONGS84[0,<br>0,0,0,0,0,0,0],AUTHORITY["<mark>EPSG"</mark>,"6326"]],PRIMEM["Greenwich",0, AUTHORITY["EPSG", "8901"]], NUTICHECH, 0.01745329251994328,<br>AUTHORITY["EPSG", "8901"]], NUTICHECH, 0.01745329251994328,<br>AUTHORITY["EPSG", "9122"]], AUTHORITY["EPSG", "4326"]] proj4text | +proj=longlat +ellps=WGS84 +datum=WGS84 +no\_defs

The srtext is the projection definition in well known text (you may recognise this from .prj files in your shapefile collection).

1.4.2. နောက်တစ်ခုက Menu bar →Project Properties…→ကိုဖွင့်ပြီး၊ ပေါ်လာတဲ့ Property Window ရဲ့ CRS tab ထဲက "enable 'on the fly' CRS transformation" ကို Tick ပြုလုပ်ထားပေးလိုက်ပါ။

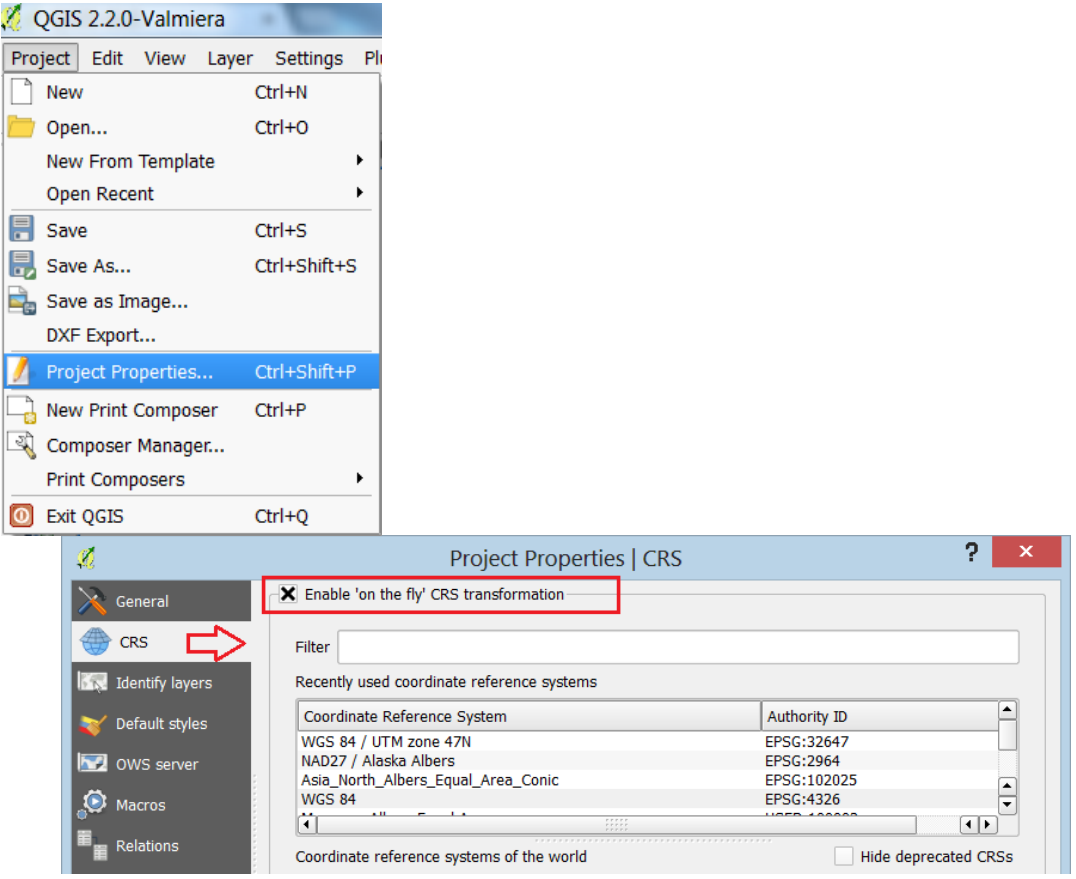

ဒီလို လုပ်ပေးခြင်းအားဖြင့် မိမိကြည့်နေသော QGIS project မြေပုံ တစ်ခုကို ဒေတာမှာ သုံးထားတဲ့ CRS သို့ ချက်ချင်းပြောင်းလဲပစ်ပြီး အဲဒီ Projection အနေနဲ့ ကြည့်လိုက်လို့ ရပါတယ်။ ဥပမာ GCS WGS 84 projection ကနေ UTM Zone N46 ကို ချက်ချင်းပြောင်းကြည့်သလိုမျိုးပေါ့။

နောက်လာမည့်အခန်းတွင် QGIS အသုံးပြုနည်း၊ GIS ဖိုင်ကို သုံးပြီး မြေပုံပြင်နည်း။ ဒီဇိုင်းအမျိုးမျိုးဖြင့် မြေပုံကို ဖေါ်ပြနည်း။ အမျိုးအစား သို့မဟုတ် ကဏ္ဍ အလိုက် ဖေါ်ပြပုံ၊ အရောင် အနအရင့် အလိုက် ဖေါ်ပြပုံ စသည်တို့ကို ဖေါ်ပြသွားပါမည်။

- 2. QGIS ဖြင့် ပထမဆုံး မြေပုံပြုလုပ်ခြင်း
- 2.1. GIS data layer များကို QGIS Project ထဲသို့ Import ပြုလုပ်ခြင်း ဒီလေ့ကျင့်ခန်းမှာ အသုံးပြုဖို့ရန်အတွက် လူသုံးများတဲ့ ESRI Shapefile အမျိုးအစား ဖြစ်တဲ့ GIS ဖိုင်များကို အဓိက အသုံးပြုသွားပါမည်။ ဒီ shapefile အမျိုးအစားမှာ GIS ဒေတာ တစ်ခုကို အနည်းဆုံး ဖိုင်သုံးခုနဲ့ ဖွဲ့စည်းထား ပါတယ်။ ဗိုင်နာမည်တွေရဲ့ နောက်မှာ extension ၃ မျိုးနဲ့ ခွဲခြားပြီး သီးခြားစီ သိမ်းထားတယ်။
	- 1. *shp* ိုဝိုင်ထဲမှာ Geometry တွေပါဝင်တယ်။
	- 2. .dbf စိုင်ထဲမှာ Attribute တွေပါဝင်တဲ့ database ဖိုင်ဖြစ်တယ်။
	- 3. *.shx* ဖိုင်ထဲမှာ index တွေ ပါရှိတယ်။

အချို့မှာ Projection ကို ဖေါ်ပြတဲ့ .prj ဖိုင် တစ်ခု ထပ်ပြီး ပါဝင်နေပါလိမ့်မည်။ ထို့ကြောင့် shapefile များကို ကူးယူခြင်း ပြုလုပ်ချင်ပါက ထိုဖိုင်များ အားလုံးကို အစုံလိုက် ကူးယူပါမှ ပြည့်စုံသော GIS shapefile ဖိုင် တစ်ခု ဖြစ်ပါမည်။ Shapefile အကြောင်း အသေးစိတ် ထပ်သိချင်ရင် ESRI ကထုတ်တဲ့ shapefile.pdf စာတမ်းမှာ ဆက်ပြီး လေ့လာနိုင်ပါတယ်။

http://www.esri.com/library/whitepapers/pdfs/shapefile.pdf

2.1.1. Menu bar ကနေ Layer → Add Vector Layers ကိုနိုပ်ပါ။ Source type အတွက် File ကို ရွေးထားပြီး Browse ကို နိုပ်လိုက်ပါ။

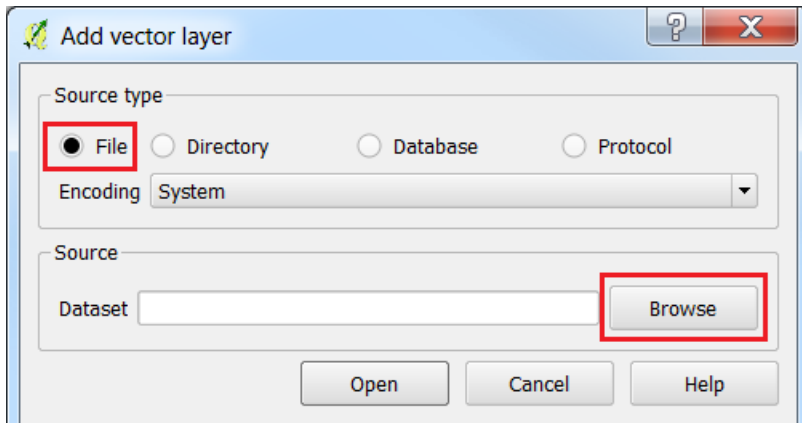

2.1.2. D:\data\ ထဲကကမ္ဘာ့နိုင်ငံများဖိုင် ဖြစ်သည့် ne\_10m\_admin\_0\_countries.shp ကို ရွေးပေးပြီး၊ Open ကို နိုပ်လိုက်ပါ။ (မိမိ၏ computer ထဲက shapefile များ သိမ်းထားသော နေရာကို ညွန်ပြပေးရပါမည်။)

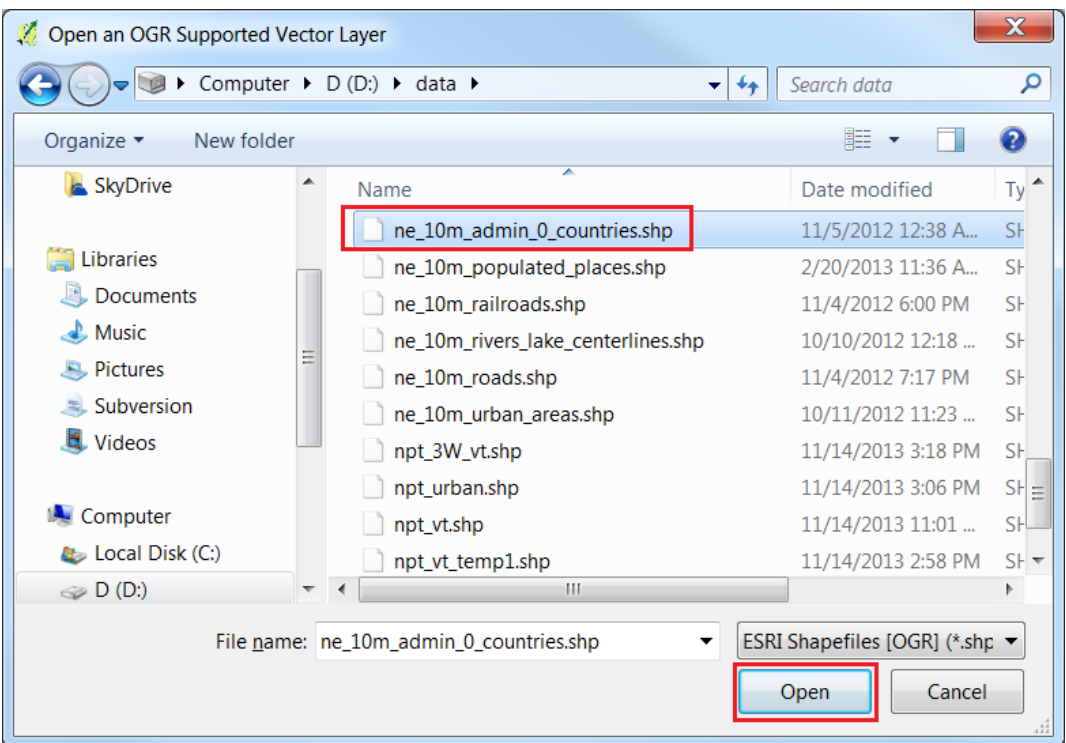

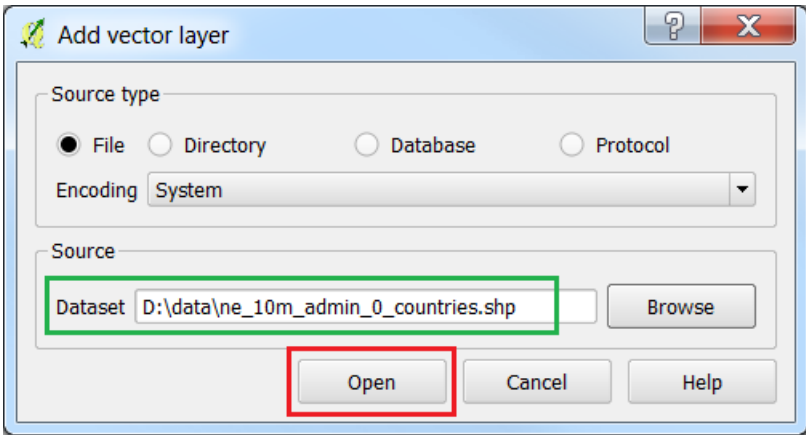

2.1.3. Add vector layer ဆီပြနဲရောက်လာပြီး Source dataset မှာ ကိုယ်ရွေးပေးထားတဲ့ ဖိုင်နာမည် ပေါ့ နေမည်။ အောက်နားမှာ ရှိတဲ့ Open button ကို ဆက်နိပ်လိုက်ပါက အဲဒီ ဖိုင်ကို map view ထဲသို့ import လုပ်ပြီးသား ဖြစ်မည်။

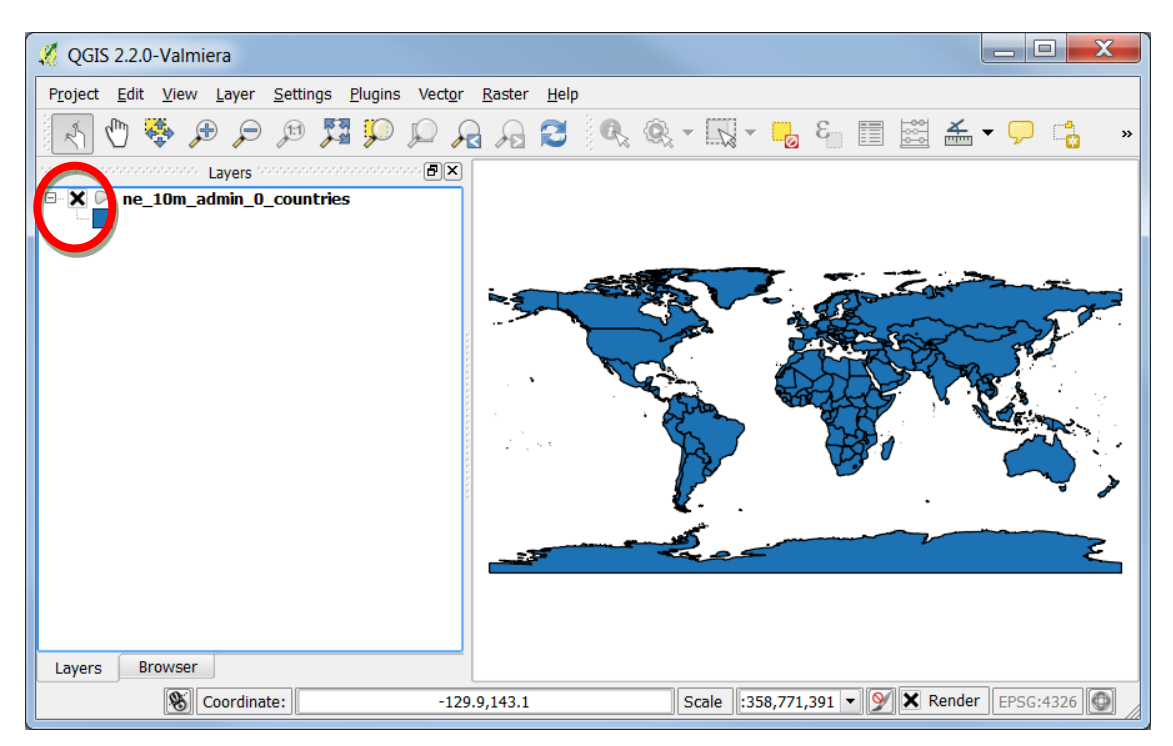

- 2.1.4. Map view တွင် ကမ္ဘာ့့မြေပုံ ပေါ်လာပါလိမ့်မည်။(GUI Interface ကို မိတ်ဆက်ပေးတဲ့ သင်ခန်းစာ အတွက် ရှေ့အခန်းသို့ ပြန်သွားနိင်ပါ သည်။)
- 2.2. Map Navigation ကိုအသုံးပြုခြင်း
	- 2.2.1. Map Navigation ကိုသုံးပြီး မြေပုံကို ချုံ့၊ ချဲ့၊ ရွေ့ (Pan, Zoom) လုပ်ကစားကြည့်လိုက်ပါ။ မြေပုံပေါ် mouse တင်ပြီး၊ mouse ရဲ့ အလယ်ဘီးကို ရှေ့သို့၊ နောက်သို့ တွန်းလိမ့်ကြည့်လိုက်ပါ။ Pan map tool နဲ့ရွေ့ပြီးမြန်မာနိုင်ငံကို ရှာကြည့်ပါ၊ Zoom ကိုသုံးပြီး၊ map view မှာ မြေပုံကိုအပြည့် ပေါ် နေအောင် ရှိန်ညိုကာ ဆွဲချဲ့ကြည့်လိုက်ပါ။
	- 2.2.2. World Cities ဖိုင်ဖြစ်သည့် ne\_10m\_populated\_places.shp ကို map view ထဲသို့ Window ရဲ့ Folder view/file view မှ Drag ဆွဲပြီး ထည့်ပေးလိုက်ပါ။
- 2.3. Layer များကို အထက်အောက် အစီအစဉ် ပြောင်းစီခြင်း

Layer အမည်ရဲ့ အပေါ်ကိုmouse နဲ့ Drag ဆွဲပြီး အထက် အောက် ရွေ့ပြီး စီပေးလို့ ရတယ်။Layer pane ထဲတွင်ရှိသည့် Layer တစ်ခု၏ အမည်ပေါ်တွင် select လုပ်ထားပြီး အထက်၊ အောက်သို့ Drag လုပ်ကာ ဆွဲ <u>ခြ</u>င်းအားဖြင့် layer များကို မိမိတို့ လိုအပ်သော အစီအစဉ်အတိုင်း ပြောင်းလဲ နိုင်ပါသညါ။

ဤသို့ ရွှေ့ပေးခြင်းအားဖြင့် မြေပုံပေါ် မှာလည်း layer များ အထက်အောက် လိုက်ပြီး ပြောင်းသွားပါလိမ့်မယ်။ အများအားဖြင့် Point, Line တို့ကို Polygon ရဲ့အပေါ်မှာ Overlay တင်ထားပြီး သုံးလေ့ရှိတယ်။ အဲဒါမှ အပိတ် ဖြစ်နေတဲ့ Polygon က ကျန်တဲ့ Point ၊ Line တွေကို မဖုံးတော့ဘူးပေါ့။

2.4. QGIS project ထဲက Layer တစ်ခုကို အဖွင့်၊ အပိတ် ပြုလုပ်ခြင်း

Layer pane ထဲက Layer တစ်ခုကို အဖွင့်၊ အပိတ် ပြုလုပ်ချင်ပါက ဖွင့်ပိတ်လုပ်ချင်တဲ့ Layer အမည်ရဲ့ ဘယ်ဘက် အစနားက ကြက်ခြေခတ် သို့မဟုတ် အမှန်ခြစ် လက္ခကာကို တစ်ချက်စီ နိပ်ံပေးပါက အဲဒီ Layer ကို Turn On/Off ဖွင့်ခြင်း၊ ပိတ်ခြင်း ဖြစ်သွားပါလိမ့်မည်။

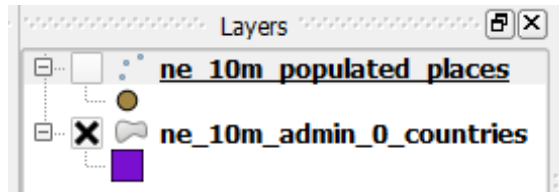

Identify tool ကိုအသုံးပြုရန်မှာ မိမိ information သိလိုသော layer ကို ရွေးထားပါ ပြီးလျင်

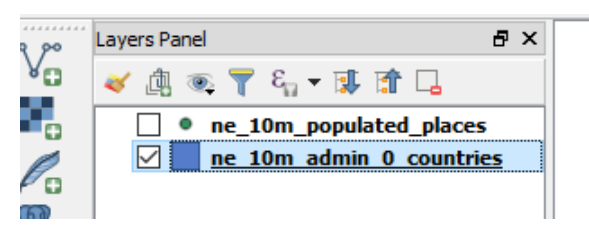

attribute tool bar ရှိသော identify tool ကို click လုပ်ပါ ထို့နောက် Map view တွင်ရှိသော မိမိသိလိုသော နေရာကို click လုပ်လိုက်သောအခါ map window ၏ ညာဘက်တွင် Identify result window တွေ့မြင်ရပါမည်

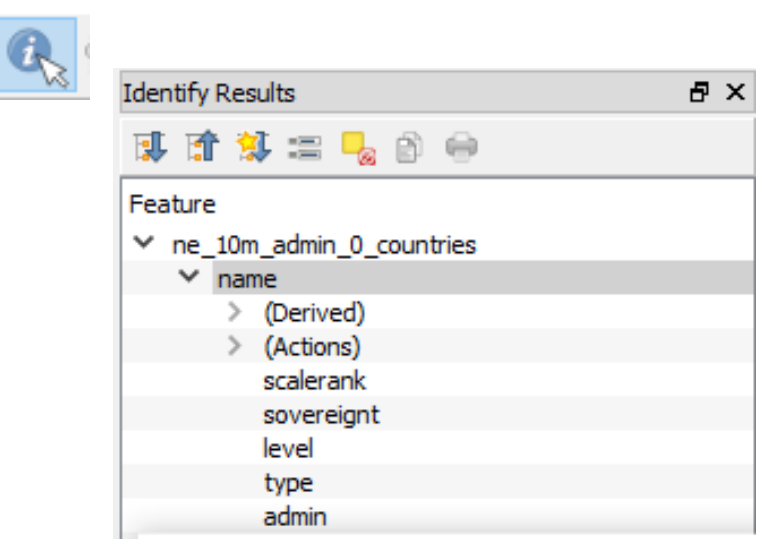

select tool ကိုအသုံးပြုရန်မှာ မိမိ select သိလိုသော layer ကို ရွေးထားပါ ပြီးလျင်

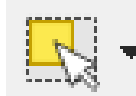

attribute tool bar ရှိသော select tool ကို click လုပ်ပါ selection tool တွင် select feature, select feature feature by polygon, select feature by freehand နှင့် select feature by redius i စသည်ဖြင့် ရှိပါသည် မိမိ select လုပ်လိုသော too ကို ရွေးပါ ထို့နောက် Map view တွင်ရှိသော မိမိ select နေရာကို click လုပ်လိုက်သောအခါ map window တွင်မိမိ ရွေးထားသောဓနရာတွင် အပါရောင်ဖြင့် ရွေးထားသော result တွေ့မြင်ရပါမည်

မိမိရွေးထားသော အချက်များပြန် ဖျက်လိုလျှင် deselect tool ကို click လုပ်လိုက်လျှင် selection အားလုံး ရှင်းသွားပါမည်။

Layer window တွင်ရှိသော layer များထဲမှ အချက်အလက်များကိုကြည်လိုလျှင် မိမိကြည်လိုသော layer ကို ရွေးထားပါ ထို့နောက် attribute tool bar ရှိသော open attribute table tool ကို click လုပ်လိုက်သောအခါ မိမိ select လုပ်ထားသော layer ၏ attributr table တွေ့ရမည်ဖြသ်ပါသည်

မိမိ layer window တွင်ရှိသော layer ၏ property ကိုကြည့်လိုလျှင် မိမိကြည့်လိုသော layer တွင် right click လုပ်ပါ property ကို click လုပ်ပါ layer property window တွေရပါမည်။ **Communication** 

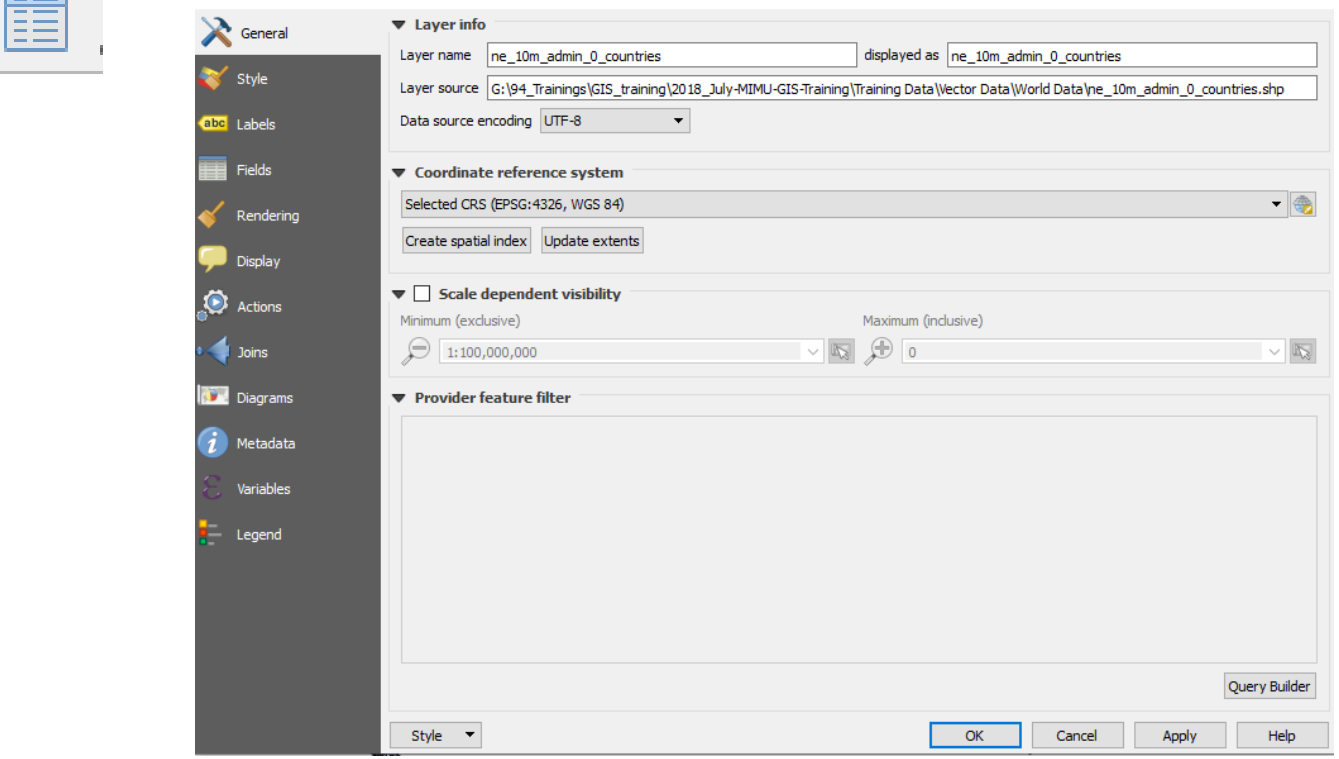

property window တွင် general tab ကို ရွေးပါ layer name, layer folder path, projection system စသည်ဖြင့် တွေ့ရှိနိုင်ပါသည်။